シーケンス作成ソフトウェアSD011-PCR-LE Wavy for PCR-LEをお買い 上げいただきまして、ありがとうございます。

SD011-PCR-LE Wavy for PCR-LEは、当社製交流電源PCR-LEシリーズ およびPCR-LE2シリーズのシーケンスを、パソコン上で作成したり実行し たりするソフトウェアです。

Wavy for PCR-LEのパッケージにはセットアップガイド(本書)が付属して います。使用方法については、ヘルプファイルまたはPDFファイル形式の オペレーションガイド(CD-ROMに収録)を参照してください。PDFファイ ルの閲覧には、Adobe Reader 6.0以降が必要です。

- マウスで簡単にシーケンスの作成や編集ができます。
- シーケンス実行中はビジュアル的に実行位置を表示します。
- 電圧、電流、電力のモニタデータをファイルに保存できます。
- モニタデータを、リアルタイムモニタグラフとして表示します。

#### 適用する製品のバージョン

本書は、バージョン5.5xのSD011-PCR-LE Wavy for PCR-LEに適用しま す。Wavy for PCR-LEのバージョンは、「ヘルプ」メニューの「ウェーヴィ ーのバージョン情報」で確認できます。

#### 関連機器のバージョン

本ソフトウェアは、ファームウェアバージョン4.0以降の交流電源PCR-LE シリーズおよびPCR-LE2シリーズに対応しています。ファームウェアのバ ージョンは、交流電源の電源投入時に機器前面のコントロールパネルに表 示されます。

#### 関連マニュアル

交流電源の詳細については、PCR-LEシリーズ/ PCR-LE2シリーズの取 扱説明書を参照してください。通信インターフェースの詳細については、 PCR-LEシリーズ/ PCR-LE2シリーズの通信インターフェースマニュアル を参照してください。

#### 商標類

Microsoft、Windowsは米国Microsoft Corporationの登録商標です。

Intel、Pentiumは米国Intel Corporationの登録商標です。

その他記載されている会社名、製品名は各社の商標または登録商標です。

### ソフトウェア使用許諾

本ソフトウェア製品は、製品CD-ROMに収録の「ソフトウェア使用許諾書」 に記載の条件の下でお使いください。

### 著作権・発行

セットアップ起動画面が表示されます。表示されない場合には、CD-ROM内のAutoRun.exeをダブルクリックします。

取扱説明書の一部または全部の転載、複写は著作権者の許諾が必要で す。製品の仕様ならびに取扱説明書の内容は予告なく変更することがあり ます。

© 2012 菊水電子工業株式会社

### 安全にご使用いただくために

Wavy for PCR-LEを使用する前に、本製品で制御する交流電源(PCR-LEシリーズ/ PCR-LE2シリーズ)の取扱説明書をよく読んで、間違った接続や取り 扱いの無いように十分注意してください。間違った接続や取り扱いをすると、損傷や火災などの重大な事故を引き起こす場合があります。

### 必要システム構成

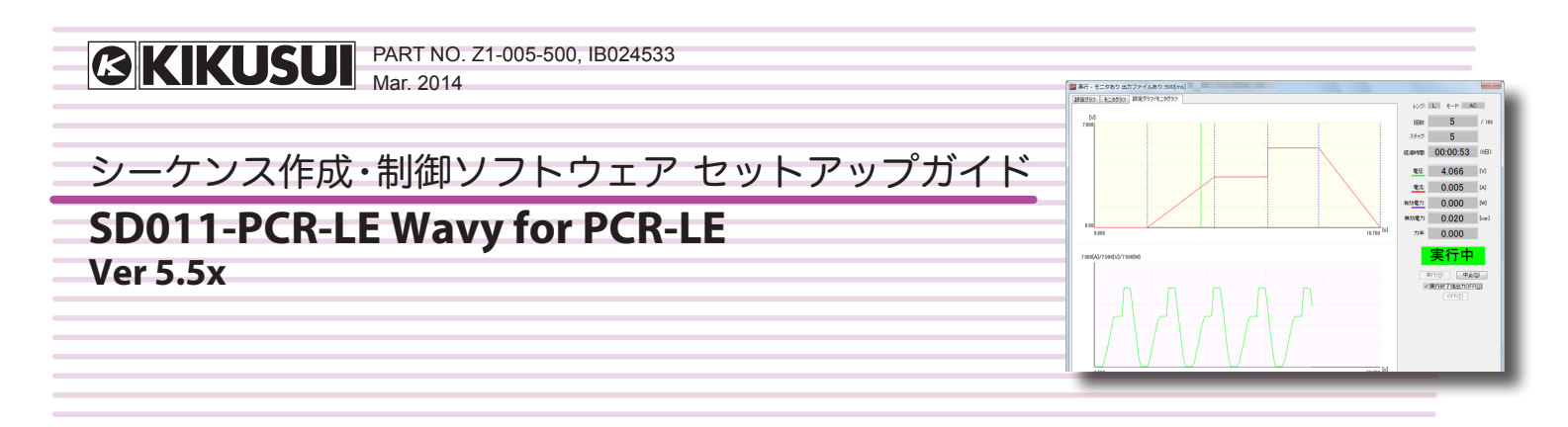

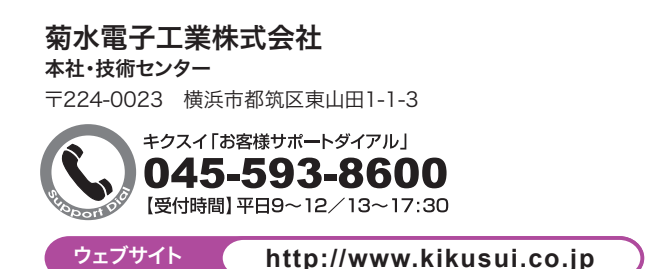

# インストール手順

インストールするには、管理者権限が必要です。

#### **VISA** ライブラリをインストールする

PCR-LEシリーズを制御する場合には、VISAライブラリがパソコンにインス トールされている必要があります。

VISA(Virtual Instrument Software Architecture)ライブラリは、 VXIplug&play Sytems Allianceによって策定された、計測器接続ソフトウ ェアの標準仕様です。VISAライブラリは下記のどれかが必要です。

- National Instruments社のNI-VISA(Ver.5.0.3以降)
- Agilent Technologies社のAgilent VISA (Agilent IO Libraries Suite15.1以降)
- KI-VISA Ver 5.0.1以降

KI-VISAはIVI VISA仕様5.0に対応した菊水電子工業のVISAライブラ リです。当社ウェブサイトのダウンロードサービス(http://www.kikusui. co.jp/download/)からも、最新版を入手できます。

NI-VISAまたはAgilent VISAがすでにインストールされている場合は、KI-VISAは必要ありません。

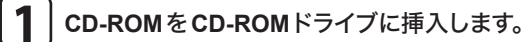

#### **2** 「**1. The installation of the VISA library**」の「**Install**」をクリ ックします。

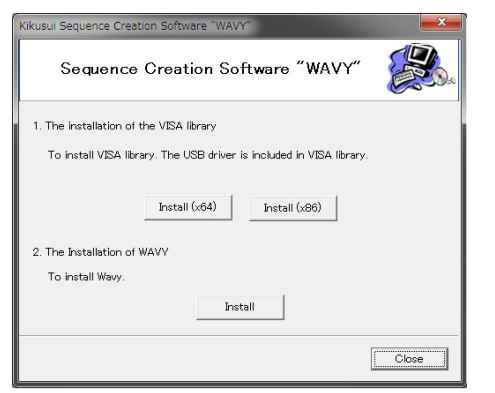

VISAライブラリのインストールが開始されます。VISAライブラリ がすでにインストールされている場合には、インストールされている VISAライブラリとバージョンが表示されます。複数のVISAライブ ラリをパソコンにインストールしないでください。

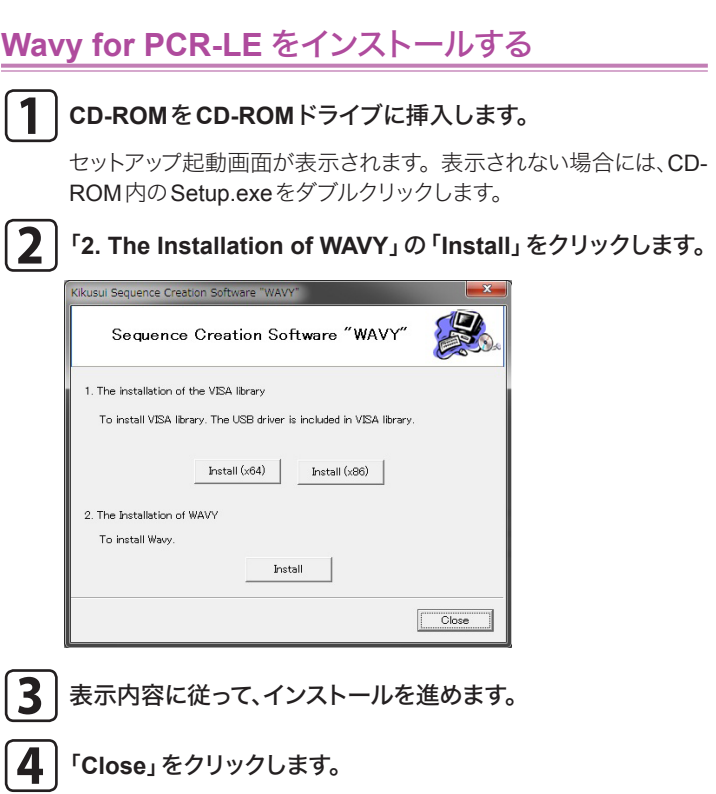

### **Wavy for PCR-LE** をアンインストールする

Windows XPの場合には、コントロールパネルの「プログラムの追加と削 除」、Windows 7の場合には、コントロールパネルの「プログラム」の「プロ グラムと機能」を使用して「Kikusui SD011-PCR-LE (Wavy for PCR-LE Ver.5.5.x.x)」を削除します。

- Pentium 4HT以上(推奨Core2以上)を搭載したパソコン
- Windows 8/7/Vista、またはXP SP3(32ビット版)
- Windows 8/7/Vistaの場合には最低2 GBのRAM、Windows XPの場合 には最低1 GBのRAM
- 10 GB以上の空き容量があるハードディスク
- 1024×768以上の画像解像度をサポートするディスプレイ(DPI設定: 96DPI)
- CD-ROMドライブ
- マウス
- RS232C、GPIB、USB、LAN(使用するインターフェースに依存)

長期試験をする場合には、RAMを増設してください。Windows 8/7/Vista の場合には2 GB以上、Windows XPの場合には1 GB以上に増設するこ とを推奨します。

- IVI VISA仕様5.0に対応したVISAライブラリがパソコンにインストールさ れている必要があります。
- USBシリアルコンバータを使用してRS232C接続すると、正常に動作しな い場合があります。

# パソコンと**PCR-LE**本体の接続

接続の詳細については、PCR-LEシリーズユーザーズマニュアルおよび通信インター フェースマニュアルの「インターフェースのセットアップ」を参照してください。なお接 続に必要なケーブルは添付しておりません。

### **RS232C** D-sub9ピン、メス-メス、ATタイプのクロスケーブルを使用して、接続します。

PCR-LEシリーズ側RS232Cポートは、DB9Pコネクタです。

**GPIB** 標準のIEEE488ケーブルを使用して、接続します。

# **USB**

#### 標準のUSBケーブルを使用して、接続します。

#### **LAN**

**4 → ■** キーを押して設定項目に選択枠を移動し、ファンクションキーまたは ロータリーノブで設定値を選択します。

LANの場合は、DHCPとAUTO IPを「on」に設定します。

標準のLANケーブル(カテゴリ5、ストレート)を使用して、ネットワークハブ、またはル ータに接続します。直接接続する場合は、クロスケーブルを使用します。

### **PCR-LE** 本体の設定

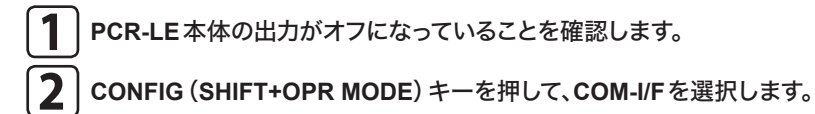

**3** ▲▼キーを押して**TYPE**を選択し、使用する通信インターフェースを選択 します。

パソコンの使用環境において、アドバンスパワーマネージメント(APM)やサスペント 機能がある場合には、オフにしてください。

「シーケンス」メニューから「インターフェース」を選 択して、使用するインターフェースを選択します。

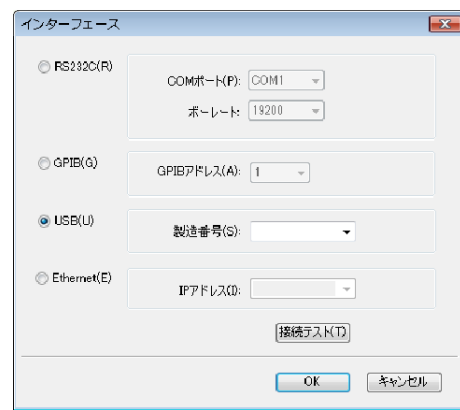

### **5 PCR-LE**の電源を一旦オフにして、再投入します。

#### 設定内容が確定します。

LANで固定IPを使用する場合には、PCR-LEシリーズの組み込みウェブサイト(各 VISAベンダが提供するアプリケーションでVXI-11計測器を検索し、ウェブリンクをク リックしてアクセス)で項目を設定します。設定後、コンフィグ設定のCOM-I/F画面で DHCPとAUTO IPを「off」に設定し、PCR-LEの電源を一旦オフにして再投入します。

### **Wavy for PCR-LE**の起動

OSの省電力モード、スクリーンセーバーはオフにしてください。他のアプリケーション との併用は避けてください。

DPI設定を変更すると、解像度によって正しく表示されない場合があります。

「スタート>すべてのプログラム > Kikusui > SD011-PCR-LE > Wavy for PCR-LE」 を選択すると、Wavy for PCR-LEが起動します。

Wavy for PCR-LEを起動したら、最初にインターフ ェースを設定します。

#### **RS232C** の設定 **1 「COMポート」を選択します。 2** 「ボーレート」を選択します。 **3** 「接続テスト」をクリックします。 PCR-LE本体と正常に通信できるかどうかを 確認します。 **GPIB** の設定 **1** 「**GPIB**アドレス」を選択します。 **2** 「接続テスト」をクリックします。 PCR-LE本体と正常に通信できるかどうかを **USBの設定.................................. 1** 「製造番号」を設定します。 リストから製造番号を選択するか、製造番号 を入力します。製造番号は、PCR-LE本体の 後面パネルで確認します。 **2 「接続テスト」をクリックします。** PCR-LE本体と正常に通信できるかどうかを 確認します。

確認します。

### **LAN** の設定

#### **1** 「**IP**アドレス」を設定します。

リストからIPアドレスを選択するか、IPアドレ スを入力します。IPアドレスは、PCR-LE本 体のコンフィグ設定のCOM-I/F画面で確認 できます。

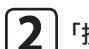

### **2** 「接続テスト」をクリックします。

PCR-LE本体と正常に通信できるかどうかを 確認します。

固定IPアドレスを使用していない場合には、PCR-LE本体のIPアドレスが変わることがあります。 PCR-LE本体を認識しなくなった場合には、PCR-LE本体のコンフィグ設定のCOM-I/F画面でIPアド レスを確認して、IPアドレスを再設定してください。

# インターフェースの設定

# 使用方法

Wavy for PCR-LEの使用方法については、ヘルプファイルまたはPDFファイルで提供しています。PDFファイル(CD-ROMに収録)の閲覧には、 Adobe Reader 6.0以降が必要です。

## シーケンスを実行する

**1** 「シーケンス」メニューから「シーケンス作成モード」選択し ます。

シーケンス作成モードダイアログで、結線方式、時間単位、出力 電圧モード、出力電圧レンジ、および周波数を設定します。

## **2** ステップを作成します。

ステップの作成は、グラフウィンドウでマウスで作成する方法と、 シートウィンドウに設定値を直接キー入力する方法があります。

保護機能を設定することもできます。

ステップを作成したら、ファイルを保存します。保存したファイル のデータを直接書き換えることもできます。

### **3** 「シーケンス」メニューから「転送」を選択します。

転送ダイアログで、繰返し回数を設定し、転送を実行します。 「波形書込」チェックボックスを選択すると、任意波形データも 一緒に転送できます。

# **4** 「シーケンス」メニューから「実行」を選択します。

実行ダイアログで、シーケンスを実行します。

#### 実行ダイアログには、設定グラフとリアルタイムモニタグラフを表 示できます。実行中は、実行中の回数、ステップ位置、および経 過時間が表示されます。

モニタ設定に応じて、出力電圧値、出力電流値、出力電力値が表 示されます。

モニタデータはファイルに保存できます。

### 直接制御する

#### Wavy for PCR-LEを使用してPCR-LEを直接制御できます。

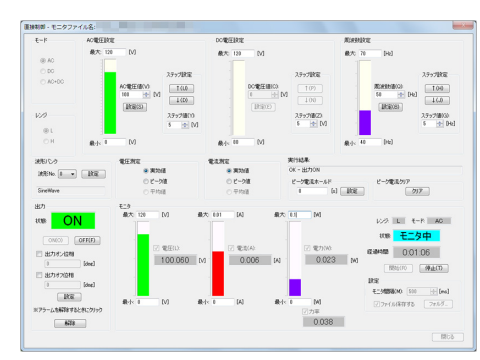

### コマンド入力で制御する

PCR-LEシリーズ/ PCR-LE2シリーズのコマンドを入力して、PCR-LE 本体をリモートコントロールできます。

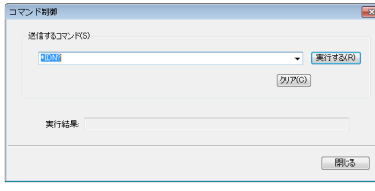

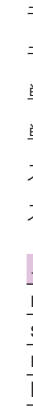

## 仕様

動作モード:AC電圧、DC電圧、AC+DC電圧

小数点以下有効桁数\*1:3桁

モニタ機能:出力電流値、出力電圧値、出力電力値

モニタ間隔\*2:

単相2線の場合は、200 ms~600 000 ms(0.2 s~600 s)

単相3線または三相の場合は、500 ms $\sim$ 600 000 ms(0.5 s $\sim$ 600 s)

ステップ数:600

ステップ間隔(実行時間)設定範囲

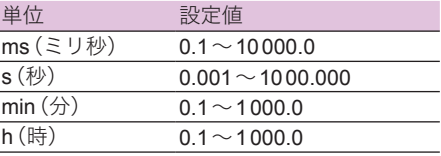

\*1 接続するPCR-LEシリーズ/ PCR-LE2シリーズの設定レンジによ

って異なります。

\*2 精度は、ご使用のパソコン環境によって左右されます。